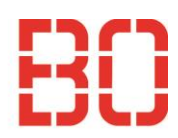

# **User Guide SoleMOVE**

## **1. Activate your user account via the link, which you received in the email "Instructions for entering Your Exchange Application"**

Please apply via our application portal SoleMove. You can activate your User account in this address: https://solemovetest.solenovo.fi/solemove/disp/\_/en/useractivation/nop/nop/nop/nop?hash=3332f775c36d9b7721c579f029a6e1c9

#### **2. Choose a password and activate the account**

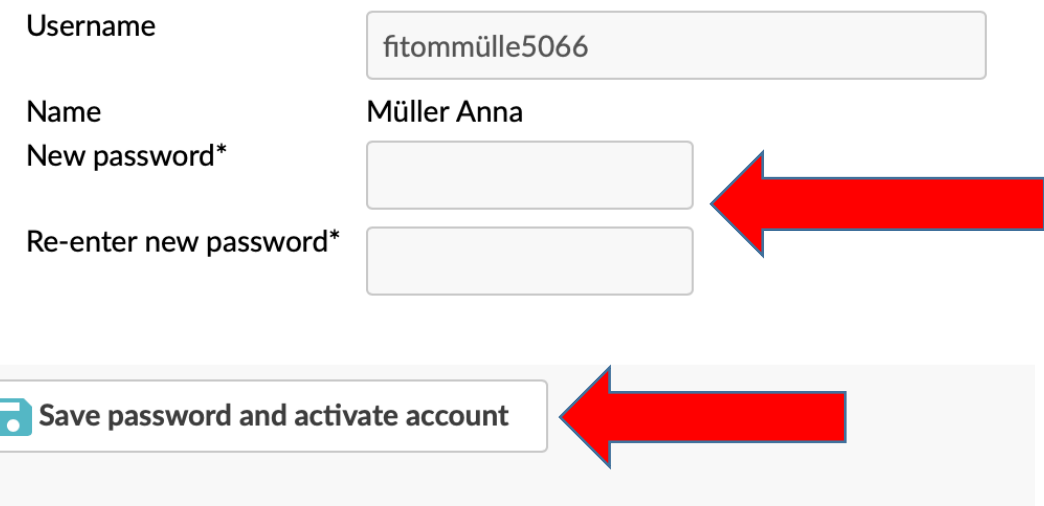

**3. Choose Bochum University of Applied Science on the start page (SoleMove start page:**

**[https://saas.solenovo.fi/solemove/disp//2\\_/en/public/nop/nop\)](https://saas.solenovo.fi/solemove/disp/2_/en/public/nop/nop)** 

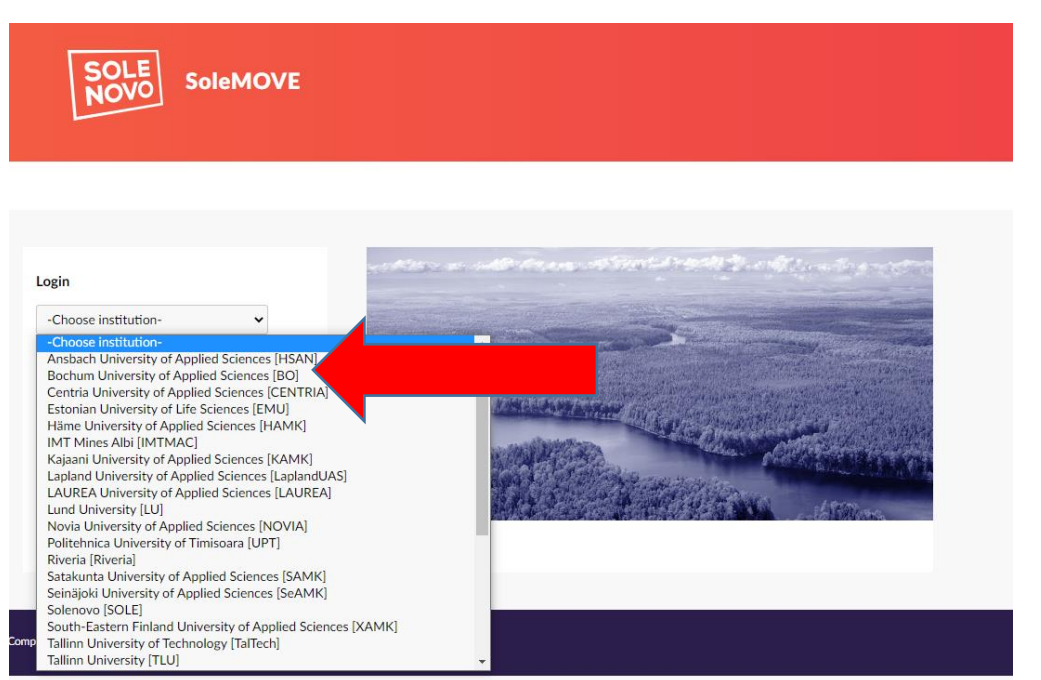

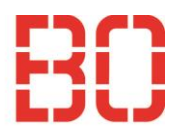

## **4. Choose "Log in using" Local and login with your account**

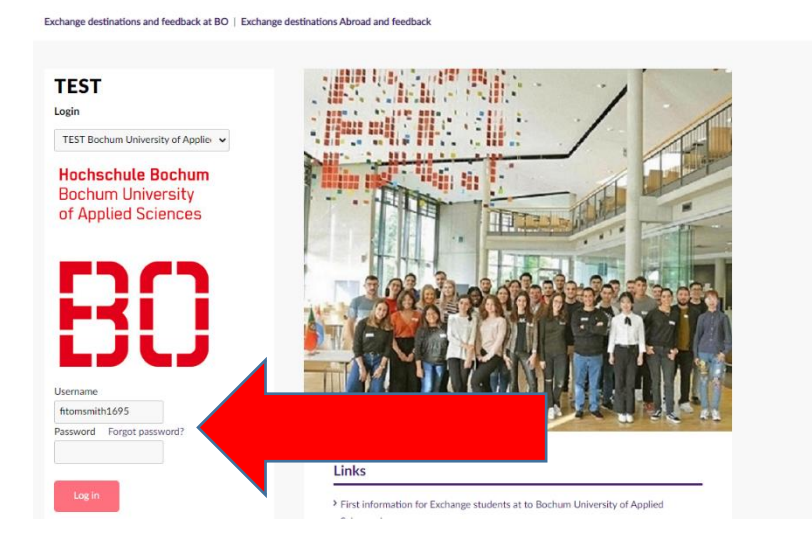

## **5. Choose S-Study and save afterwards**

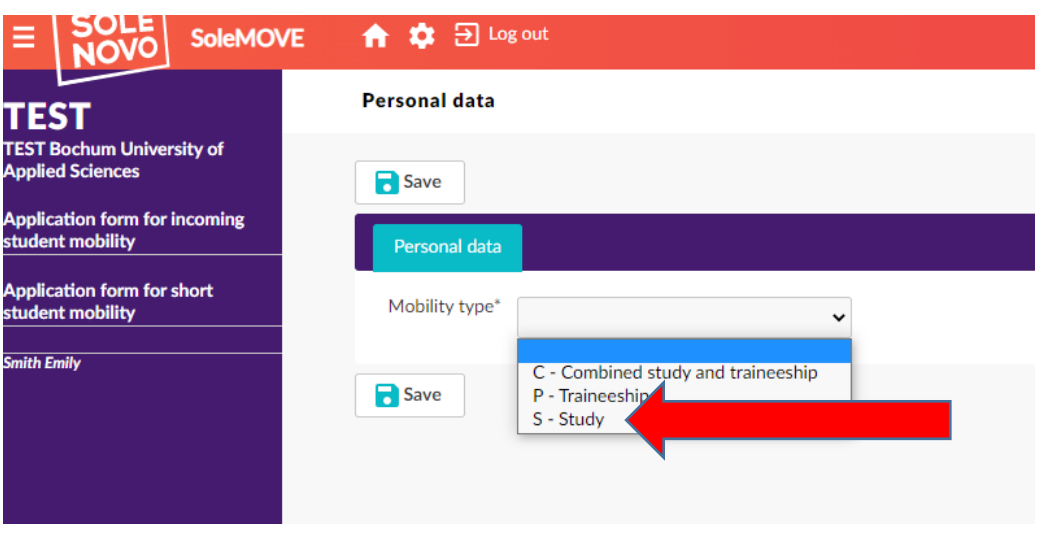

## **6. Fill in the fields with \***

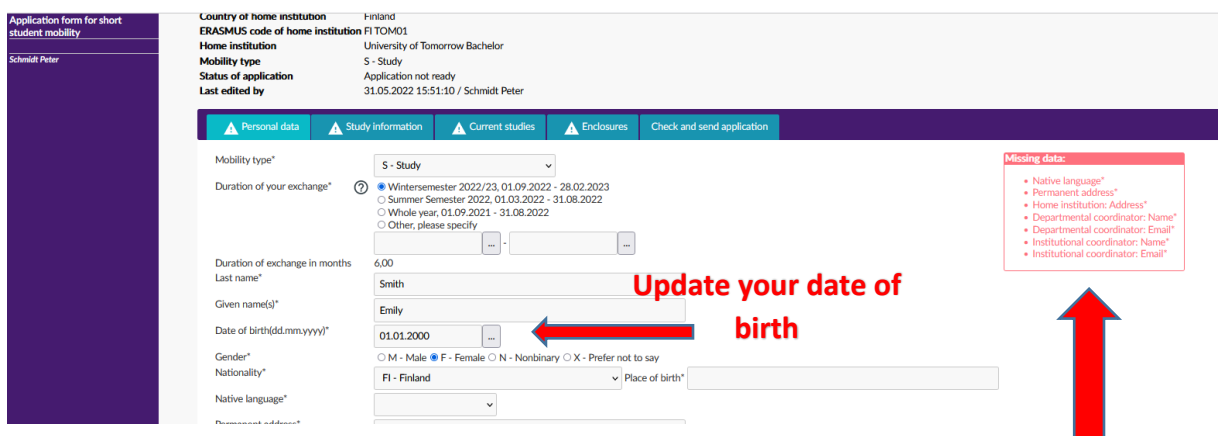

- 6.1 You can always see in the red Box what is missing!
- 6.2 Save at the end and continue with the next part -> **Study Information**

#### **7. First Click on the pen and then the second window will open**

- 7.1 Choose your Department, save and close
- 7.2 Choose if you participate in the double degree program (only possible for the universities, which have relevant agreement with Bochum UAS)
- 7.3 Save at the end and go to -> **Current studies**

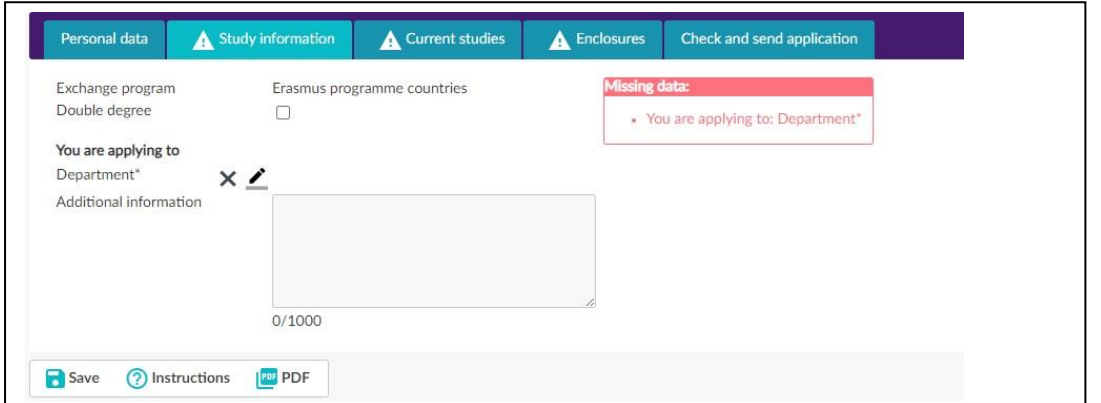

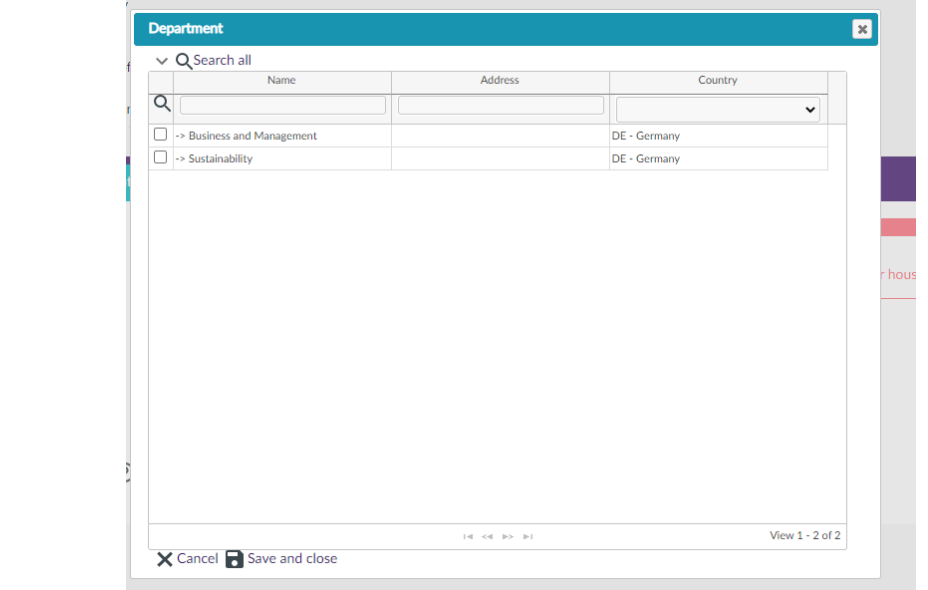

**8. Fill in everything with \*** (information on your current studies at the home university)

8.1 Language knowledge: indicate you German AND English level. If you do

- not speak German, please choose level A1
- 8.2 Save!
- 8.3 Continue with Enclosures

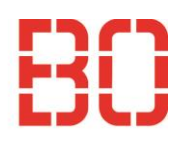

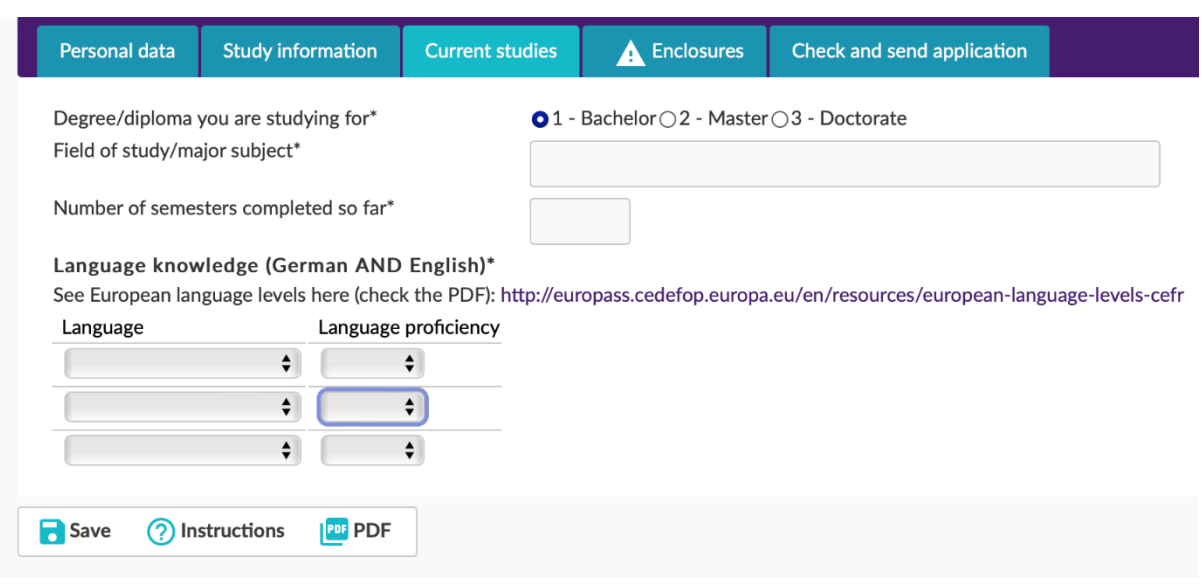

#### **9. Attach all necessary files**

9.1 Upload the file and then you can choose next enclosure

9.2 If you are not able to submit your health insurance certificate with the application, you can do this later, until the enrolment at the latest.

#### **Enrolment without sufficient health insurance is not possible!**

More information regarding health insurance here:

[https://www.hochschule-bochum.de/en/uas-bo/wichtige-](https://www.hochschule-bochum.de/en/uas-bo/wichtige-einrichtungen/international-office/wege-an-die-bo/exchange-students/basic-information/translate-to-englisch-krankenversicherung/)

[einrichtungen/international-office/wege-an-die-bo/exchange-](https://www.hochschule-bochum.de/en/uas-bo/wichtige-einrichtungen/international-office/wege-an-die-bo/exchange-students/basic-information/translate-to-englisch-krankenversicherung/)

[students/basic-information/translate-to-englisch-krankenversicherung/](https://www.hochschule-bochum.de/en/uas-bo/wichtige-einrichtungen/international-office/wege-an-die-bo/exchange-students/basic-information/translate-to-englisch-krankenversicherung/) 

#### 9.3 Save!

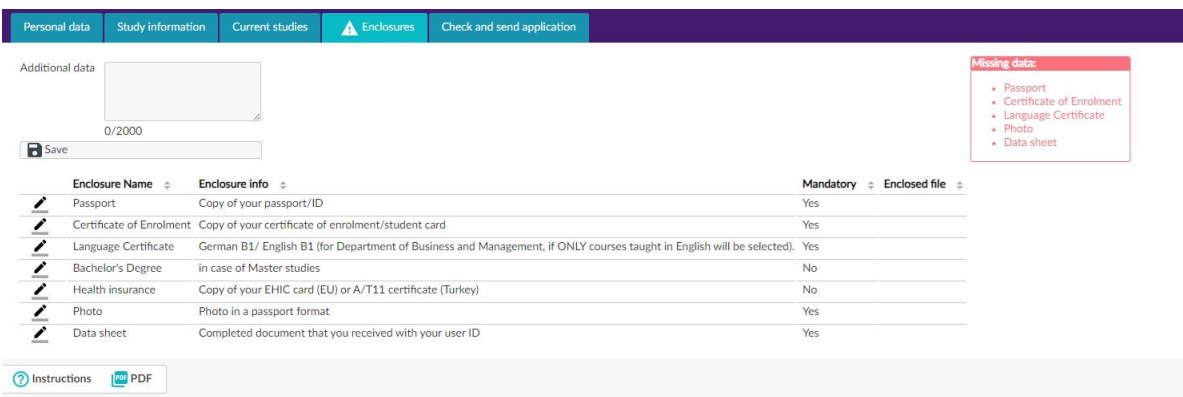

**Check if everything is completed -> everything OK? Send application!**

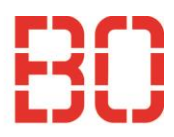

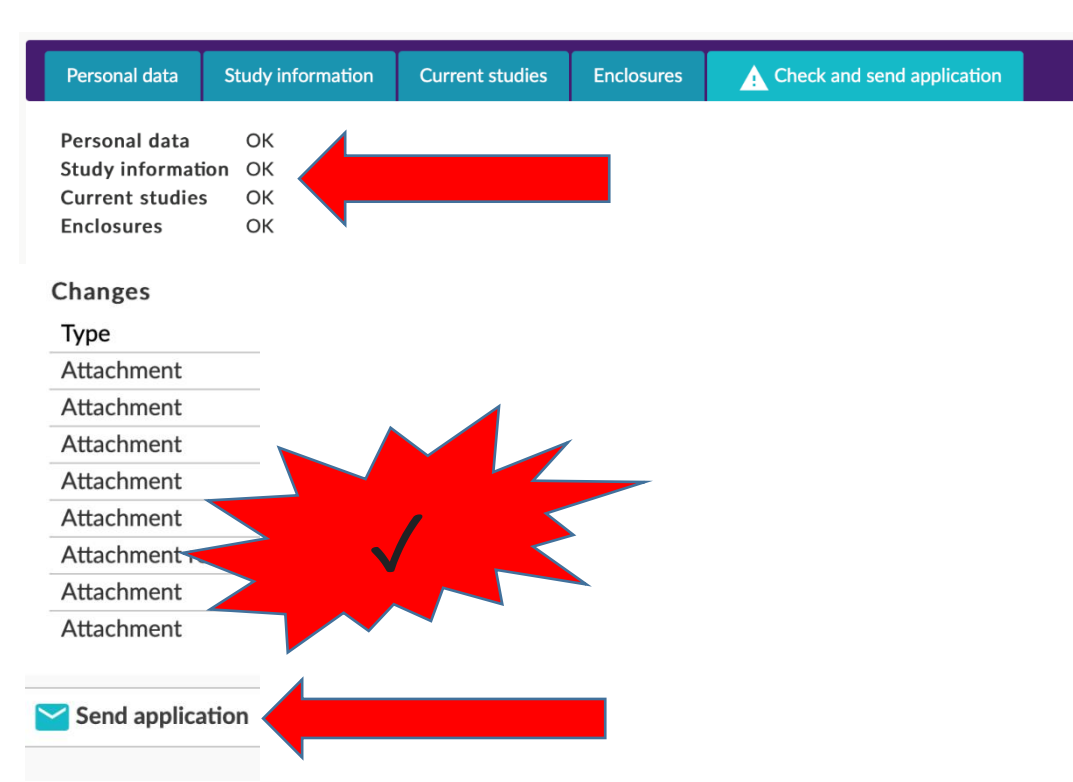

#### **10. You will receive a confirmation email**

#### Dear Anna Müller,

Thank you for sending your application for the exchange studies at Bochum University of Applied Sciences. We will check it and contact you soon with further information.

Login to SoleMOVE at: https://solemovetest.solenovo.fi/solemove/disp/\_/en/public/nop/nop/nop?client=1811306

This is an automatic email, please do not answer it. With questions please contact the International Office (incoming@hs-bochum.de)

### **11. You will get an acceptance letter via email with all Information about the further steps!**

Dear Anna Müller,

I am glad to inform you that you have been accepted as an exchange student at Bochum University of Applied Sciences (Department of Business and Management). Attached you can find your Letter of Acceptance and the preliminary academic calendar.

 $\rightarrow$  Please confirm or cancel your acceptance and insert your arrival information to the application in this address https://solemovetest.solenovo.fi/solemove/disp/\_/en/public/nop/nop/nop?client=1811306 If your arrival date and German address are not clear yet, you can skip these fields and comp. The time information later.

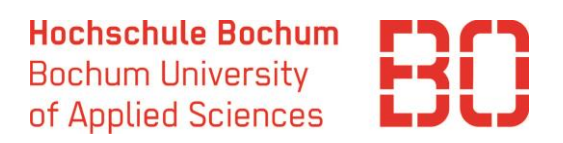

## **12. After you got the email, you should tap on the link (see Step 12) and login to your account.**

- 13.1 Go to "Acceptance"
- 13.2 Choose " Yes, I have received the information package"
- 13.3 Confirm!

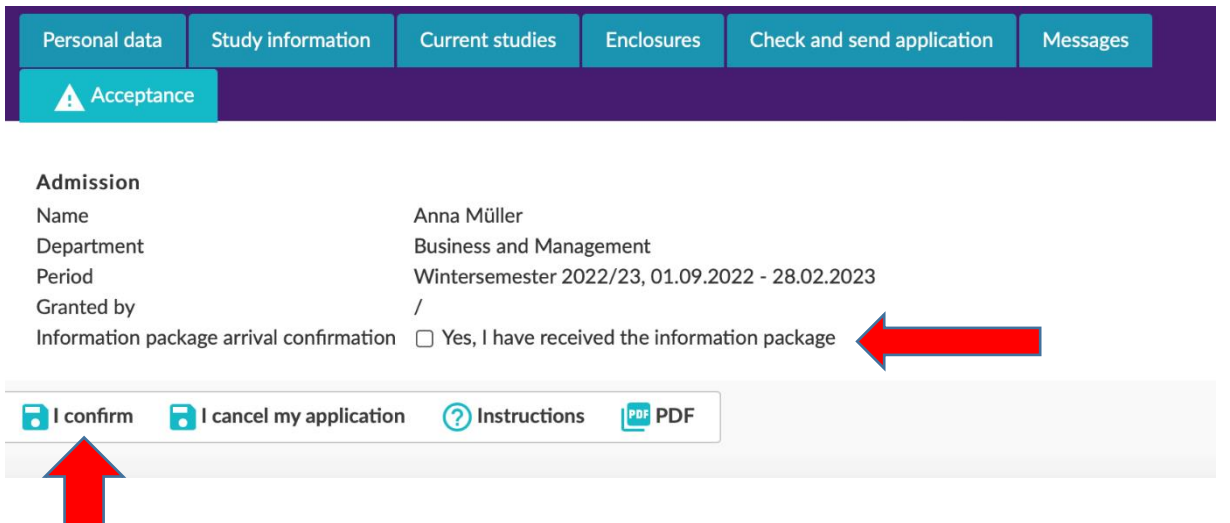

### **13. Fill in your arrival date and services you require → Save**

If you do not know your arrival date yet, you can submit this information later Please indicate if you need the following (YES or NO):

- Bank account
- Housing
- German language course

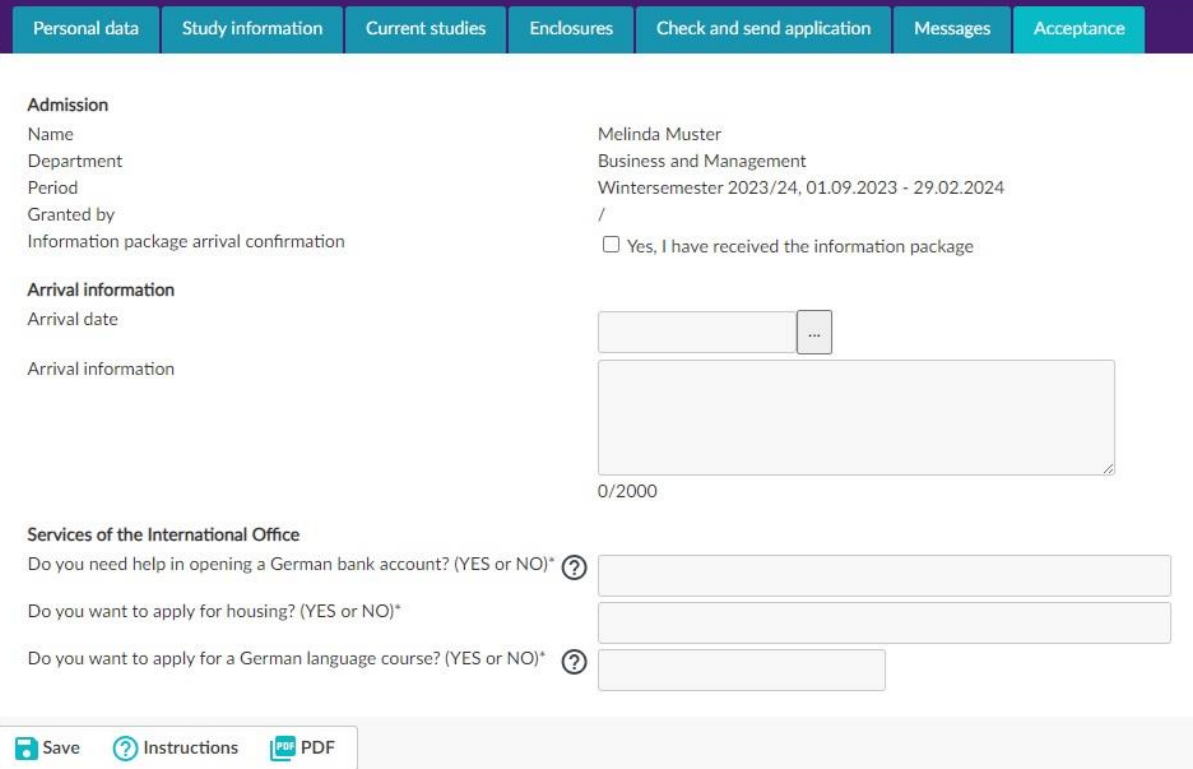

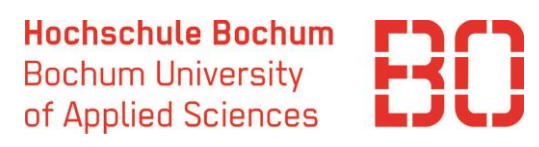

## **14. Check the Mail (from step 11) for further Steps!**

**→ With questions contact [incoming@hs-bochum.de](mailto:incoming@hs-bochum.de)**